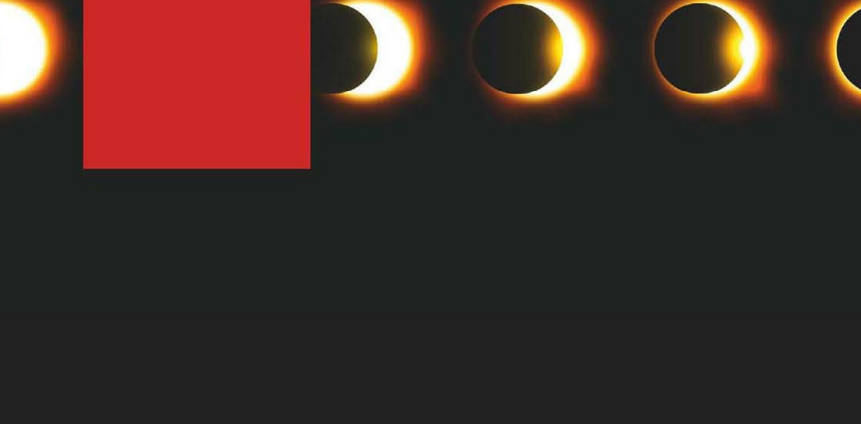

# ECLIPSE

Kennenlernen. Verstehen. Effizient nutzen.

thomas KÜNNETH

**HANSER** 

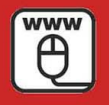

Im Internet: Beispielcodes zum **Download** 

#### **Bild 1.3** Der Dialog "Eclipse Launcher" unter macOS

Sie sehen den in [Bild](#page--1-0) 1.3 dargestellten Dialog Eclipse Launcher, in dem Sie einen sogenannten Arbeitsbereichsordner (engl. workspace folder) auswählen müssen. Vereinfacht ausgedrückt, ist der Arbeitsbereich eine Art Container für Projekte. Auf Dateisystemebene ist jedes Projekt ein Verzeichnis unterhalb des Arbeitsbereichsverzeichnisses, das Sie hier angeben müssen. Auch wenn Sie während der Arbeit mit Eclipse eher selten darauf zugreifen werden, sollten Sie den Arbeitsbereichsordner an einer bekannten Stelle ablegen oder sich die von Eclipse vorgeschlagene Position zumindest gut merken. Übernehmen Sie die voreingestellten Werte und schließen Sie den Dialog mit **OK**. Im folgenden Abschnitt erfahren Sie, wie Sie Eclipse Ihren Wünschen entsprechend einrichten können.

#### **1.1.3 Der erste Start**

Sowohl Java als auch Eclipse sind jetzt einsatzbereit. Der Arbeit mit der IDE steht also nichts mehr entgegen. Wenn Sie es nicht bereits getan haben, sollten Sie Eclipse nun starten. Es erscheint der Dialog Eclipse Launcher, in dem Sie den sogenannten Arbeitsbereich oder Workspace festlegen müssen. Eclipse arbeitet auf der Grundlage von Projekten. Ein Projekt fasst Dateien und Einstellungen themenbezogen zusammen. Alle Projekte werden in einem Arbeitsbereich abgelegt. Wie Sie später noch sehen werden, sind Projekte Unterverzeichnisse des Arbeitsbereichsordners. Wo Sie diesen anlegen, ist letztlich egal. Wichtig ist nur, dass das entsprechende Verzeichnis ständig verfügbar ist. Im Hinblick auf die Arbeitsgeschwindigkeit sollten Sie den Arbeitsbereich also nach Möglichkeit nicht auf einem Netzlaufwerk anlegen.

Es ist übrigens auch im laufenden Betrieb möglich, zwischen Arbeitsbereichen umzuschalten. Von dieser Möglichkeit werden Sie wahrscheinlich Gebrauch machen, wenn sich viele Projekte angesammelt haben und Sie durch sinnvolle Gruppierungen wieder Ordnung in den Dschungel bringen müssen. Zu Beginn ist es allerdings ausreichend, für alle Projekte einen Arbeitsbereich vorzusehen. Aus diesem Grund sollten Sie vor **Use this as the default and do not ask again** ein Häkchen setzen. Dadurch wird der Dialog Eclipse Launcher beim nächsten Start nicht mehr angezeigt.

<span id="page-2-0"></span>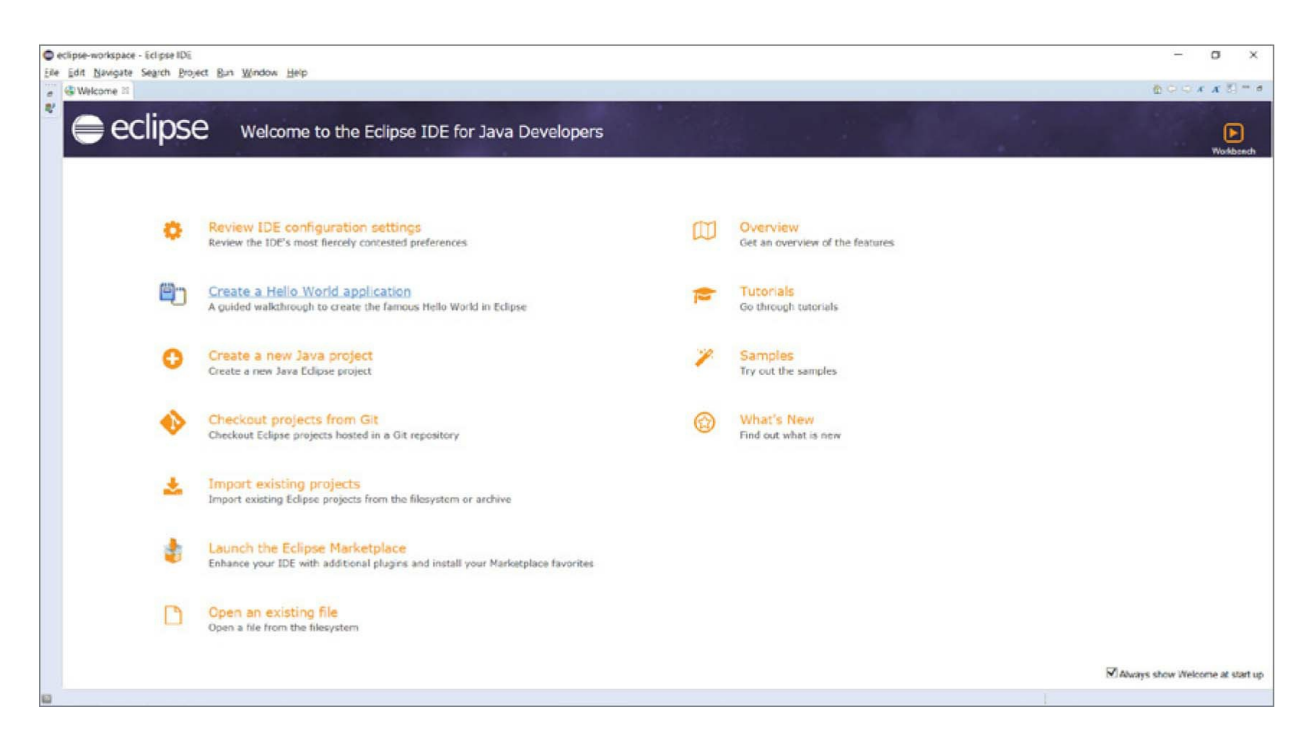

**Bild 1.4** Eclipse nach dem ersten Start

Nachdem alle benötigten Komponenten geladen wurden, präsentiert Eclipse den in Bild 1.4 gezeigten [Willkommensbildschirm.](#page-2-0) Er enthält eine Reihe von Links, mit denen Sie beispielsweise ein neues Java-Projekt anlegen, eine vorhandene Datei öffnen oder Projekte aus einen Git-Repository auschecken können. Das Symbol (**Workbench)** aktiviert die sogenannte Workbench. Dort erstellen und bearbeiten Sie Ihre Projekte und Quelltexte. Über den Menüpunkt **Help/Welcome** kommen Sie übrigens jederzeit zum Willkommensbildschirm zurück.

<span id="page-2-1"></span>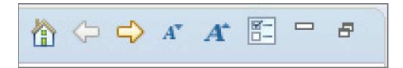

**Bild 1.5** Symbolleiste des Willkommensbildschirms

Um dem Willkommensbildschirm weitere Symbole hinzuzufügen, öffnen Sie dessen Einstellungsdialog, den Sie über die in [Bild](#page-2-1) 1.5 gezeigte Symbolleiste erreichen. Mit den ersten drei Symbolen navigieren Sie durch die Lernprogramme und Informationsseiten. Die folgenden beiden verkleinern bzw. vergrößern die Schrift. **Customize page** (der Name der Funktion erscheint als Tooltip, wenn Sie die Maus auf das Symbol bewegen) öffnet den Dialog Customize, den Sie in [Bild](#page-3-0) 1.6 sehen. Fügen Sie dem Willkommensbildschirm ein neues Symbol hinzu, indem Sie ein Häkchen vor **Migrate**

<span id="page-3-0"></span>setzen. Jede aktivierte Root Page ist über eine eigene Registerkarte konfigurierbar. Die neuen Symbole werden sichtbar, sobald Sie den Dialog mit **OK** schließen.

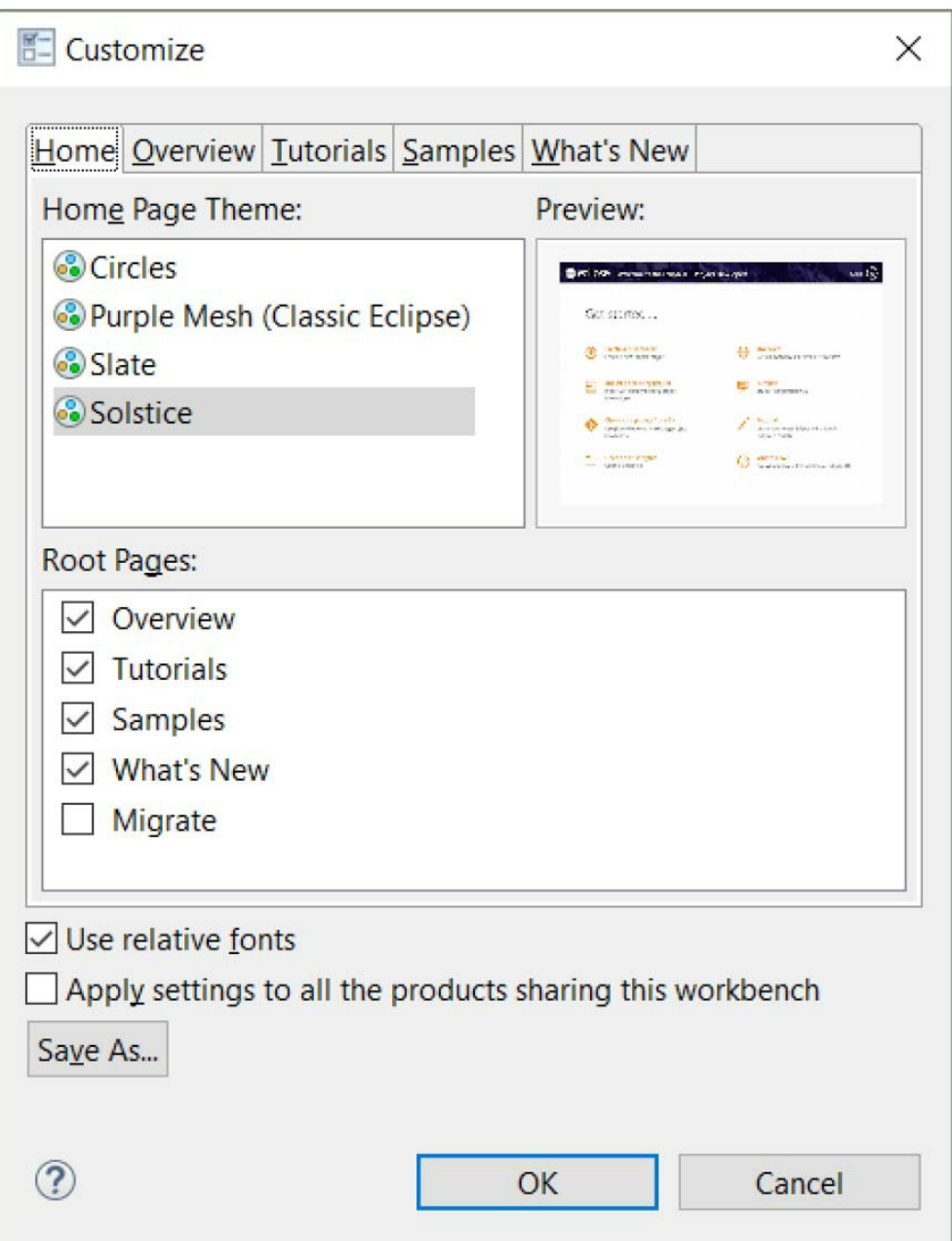

**Bild 1.6** Dialog zum Einrichten des Willkommensbildschirms

## **Benutzervorgaben ändern**

Unter Windows und Linux erreichen Sie die meisten Einstellungen, um Eclipse und die Plug-ins an Ihre Bedürfnisse anzupassen, über den Menüpunkt **Window/Preferences**. Dieser öffnet den in [Bild](#page-4-0) 1.7 gezeigten gleichnamigen Dialog. macOS-Anwender finden ihn unter Eclipse/Einstellungen.

<span id="page-4-0"></span>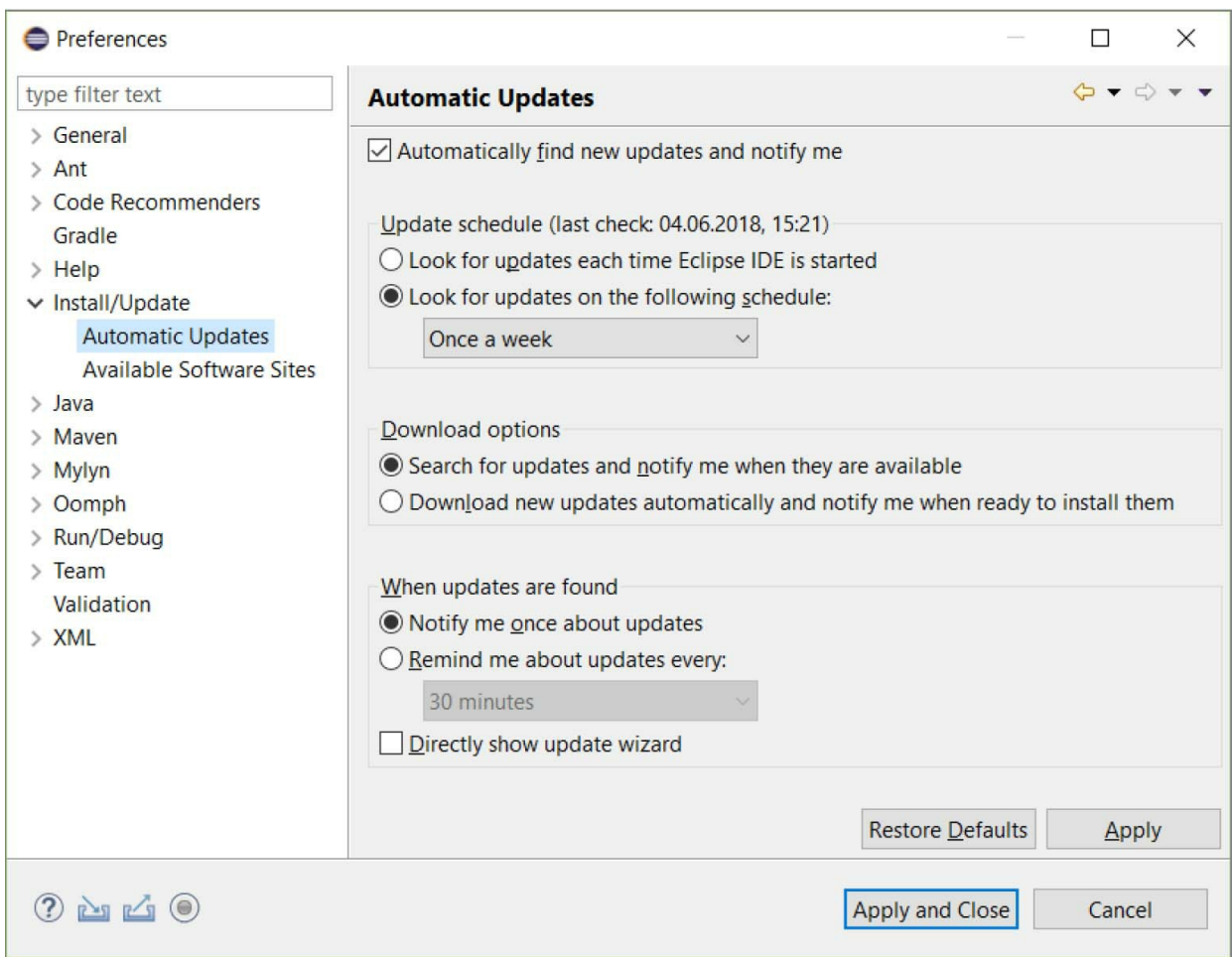

**Bild 1.7** Der Dialog "Preferences"

Eine sehr interessante Option ist, Eclipse selbstständig nach Programmaktualisierungen suchen zu lassen. Sie finden die zugehörigen Einstellungen unterhalb des Knotens **Install/Update** unter **Automatic Updates**.

#### **Eclipse aktualisieren**

Öffnen Sie den Dialog Preferences und navigieren Sie zu der Seite Automatic Updates. Aktivieren Sie nun **Automatically find new updates and notify me** und wählen Sie dann einen der beiden Update-Pläne (Update schedule) aus. In der Einstellung Download options schließlich legen Sie fest, ob Sie über Updates nur informiert oder ob diese automatisch heruntergeladen werden sollen. Der unterste Bereich (When updates are found) steuert, wie oft Sie Eclipse über vorhandene Updates informiert. Falls Sie sich gegen automatische Aktualisierungen entscheiden, rate ich Ihnen, regelmäßig manuell nach neuen Programmversionen zu suchen.

Wenn Sie sich neugierig durch die zahlreichen Knoten des Dialogs Preferences geklickt haben, fühlen Sie sich von der Vielzahl der möglichen Einstellungen sehr wahrscheinlich überfordert. Ich darf Sie an dieser Stelle beruhigen. Die Grundeinstellungen von Eclipse wurden so gewählt, dass Sie hier nur sehr selten Änderungen vornehmen müssen. Sehen Sie die Einstellmöglichkeiten vielmehr als ein Angebot an den Profi, die IDE bis ins letzte Detail an seine Bedürfnisse anzupassen. Ich werde im Verlauf des Buchs noch häufiger auf diesen Dialog hinweisen.

## **Aufrufparameter**

Sie können das Verhalten von Eclipse steuern, indem Sie der IDE beim Start Parameter übergeben. Hier gilt es, zwei Gruppen von Optionen zu unterscheiden. Die eine beeinflusst Eclipse selbst, die andere wirkt sich auf die virtuelle Maschine aus, in der Eclipse ausgeführt wird. Hierzu ein Beispiel:

eclipse -vmargs -Xmx1024m

Das Schlüsselwort -vmargs leitet die Übergabe von Optionen zur Steuerung der Java-Laufzeitumgebung ein. Das Argument -Xmx1024m setzt die Maximalgröße des sogenannten memory allocation pools (vereinfacht ausgedrückt, wie viel Speicher maximal zur Verfügung stehen soll) auf 1024 MB. Eine Aufstellung der Aufrufoptionen der Java-Laufzeitumgebung finden Sie auf der Seite

[https://docs.oracle.com/javase/10/tools/java.htm#GUID-3B1CE181-CD30-4178-9602-](https://docs.oracle.com/javase/10/tools/java.htm#GUID-3B1CE181-CD30-4178-9602-230B800D4FAE) 230B800D4FAE. Optionen, die Eclipse selbst beeinflussen, werden im Workbench User Guide unter Tasks/Running Eclipse aufgelistet. Sie erreichen ihn über **Help/Help Contents**. Weitere Informationen über das in Eclipse eingebaute Hilfesystem finden Sie übrigens in [Abschnitt](#page--1-1) 1.3.1, "Die Hilfefunktionen von Eclipse".

Sie können mit -data das Verzeichnis des zu verwendenden Arbeitsbereichs angeben. Ebenfalls sehr praktisch ist -showlocation. Diese Option zeigt den Pfad des Arbeitsbereichsordners in der Fenstertitelzeile an. Mit vm <Pfad auf das bin-Verzeichnis